<メニュー>

- (Ⅰ)Microsoft Edge で PDF [を閲覧する方法](#page-1-0) (PDF が Edge で表示されず、自動的にダウンロードされてしまう現象への対処法)
- [\(Ⅱ\)インデックス\(しおり\)機能の使い方](#page-3-0) [Microsoft Edge](#page-3-0) の場合 [Google Chrome](#page-5-0) の場合 [Adobe Acrobat Reader](#page-7-0) の場合
- <span id="page-1-0"></span>(Ⅰ)Microsoft Edge で PDF を閲覧する方法
- 1. エクスプローラーから適当な PDF ファイルを選択し、右クリックします。

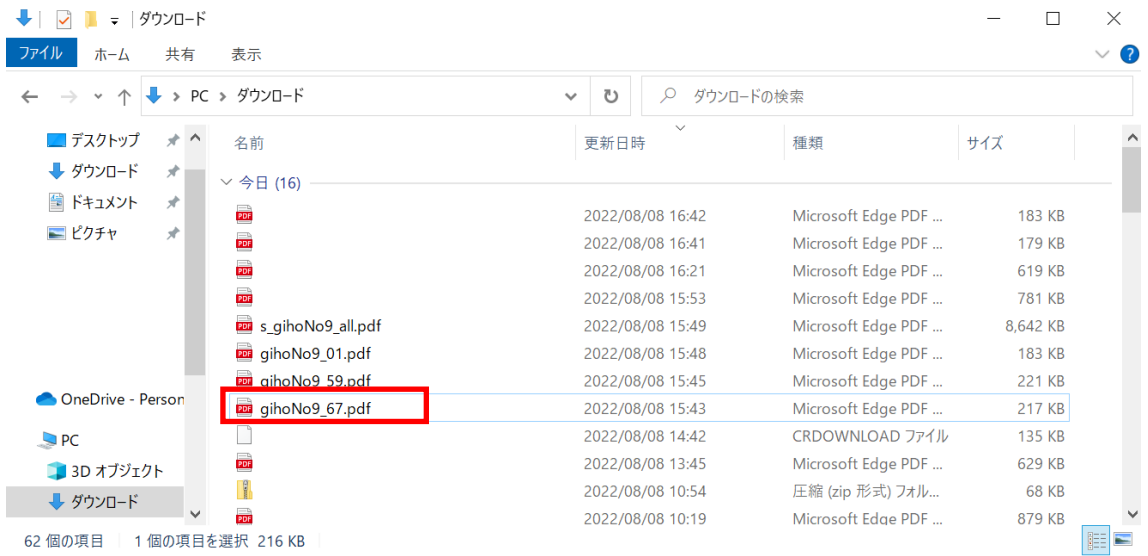

2. 右クリックメニューの「プログラムから開く」→「別のプログラムを選択」をクリック します。

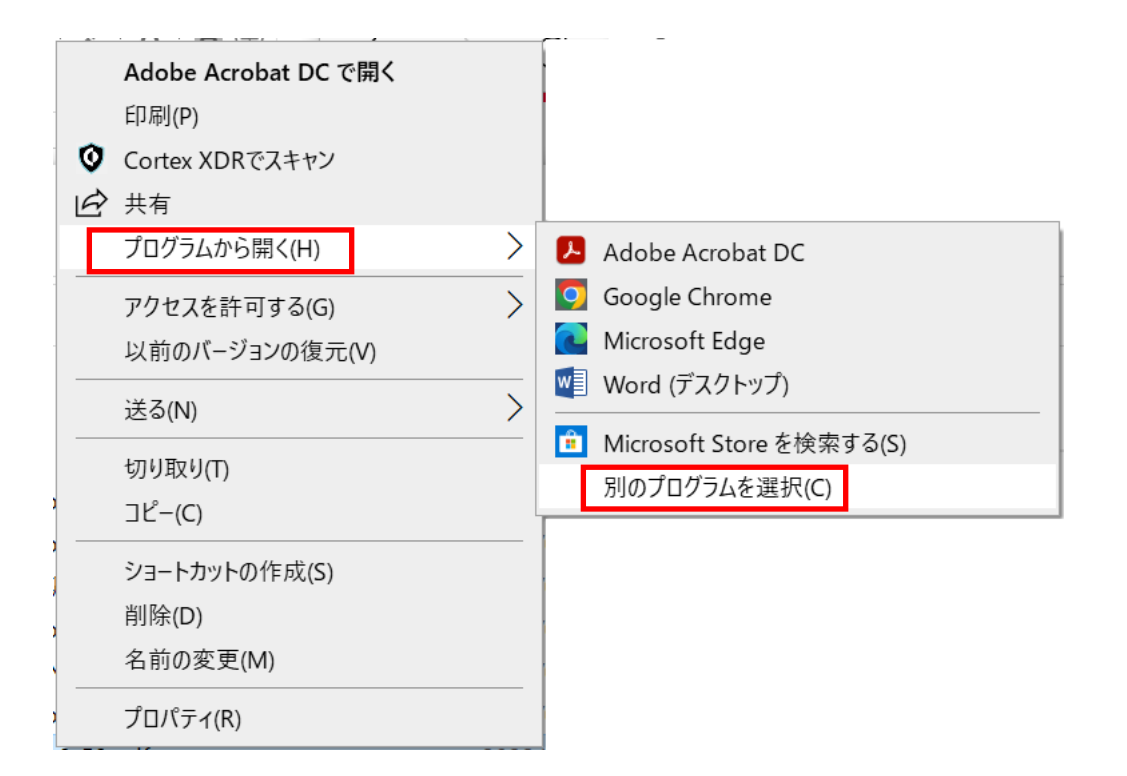

3.Microsoft Edge を選択し、「常にこのアプリを使って.pdf ファイルを開く」にチェッ クを入れてから OK を押します。

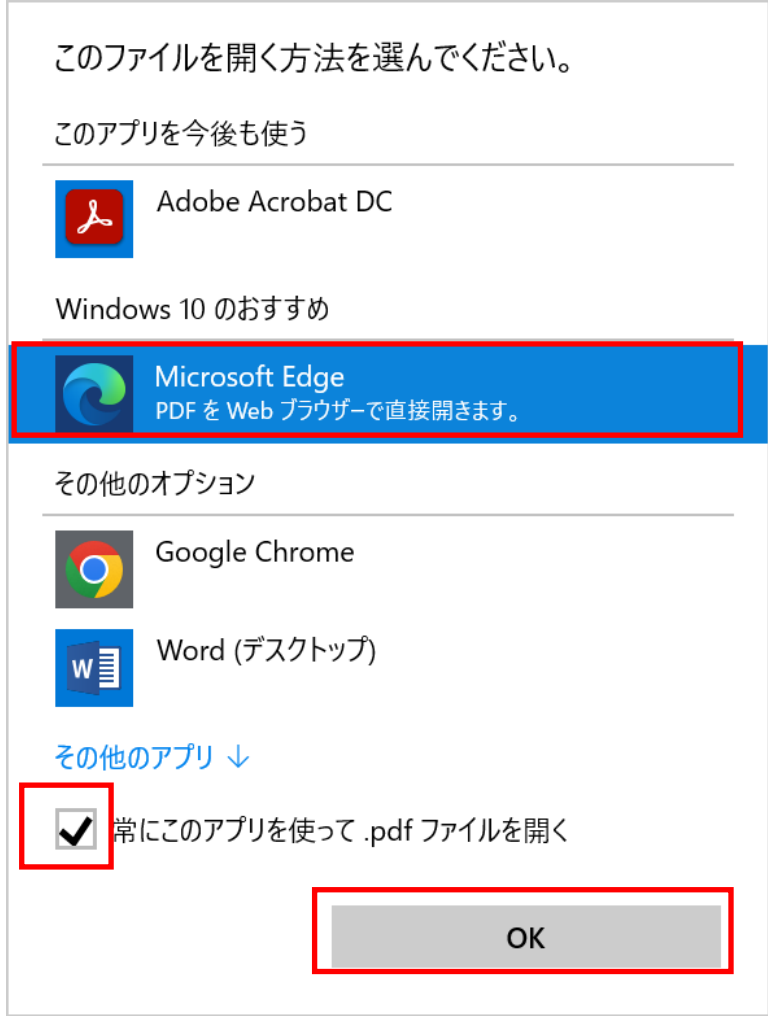

4.以上の手順で Microsoft Edge 上で PDF ファイルが閲覧できるようになります。

- <span id="page-3-0"></span>(Ⅱ)インデックス(しおり)機能の使い方
- ■Microsoft Edge の場合

# 1. Microsoft Edge で PDF を開いている状態で、左上のアイコン(下図、赤枠部)をクリ ックします。

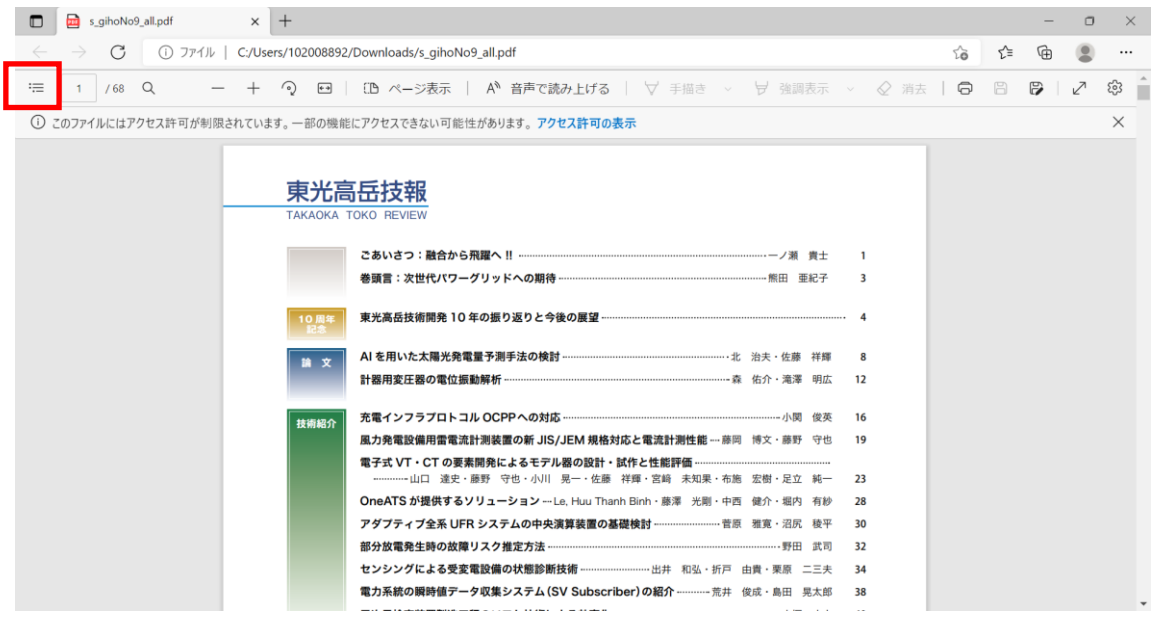

#### 2.画面左側に目次が表示されます。

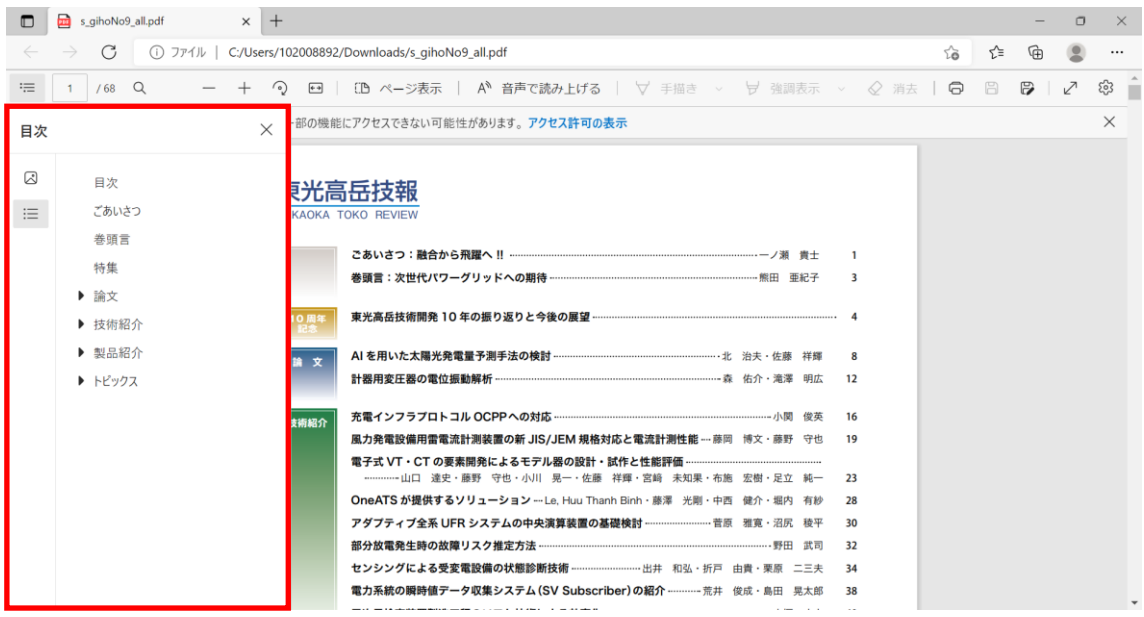

3.目次で閲覧したい記事を選択すると、その記事が表示されます。

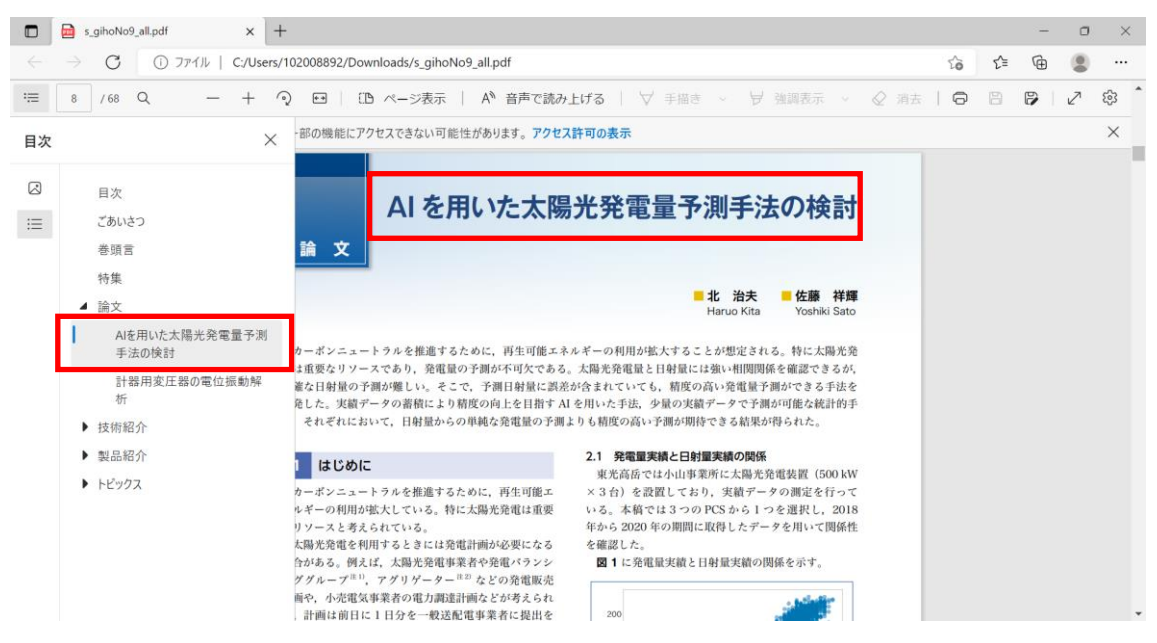

# <span id="page-5-0"></span>■Google Chrome の場合

1. Google Chrome で PDF を開いている状態で、左上のアイコン(下図、赤枠部)をクリ ックします。

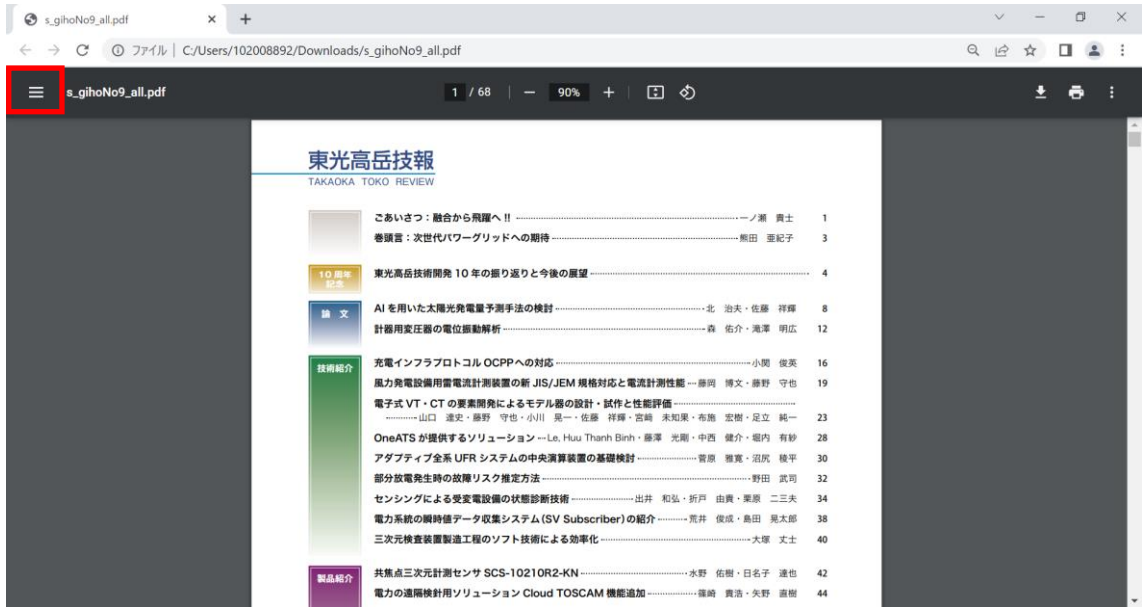

2.左側に PDF のプレビューが表示されます。さらにプレビューの左側にあるアイコン(下 図、赤枠部)をクリックします。

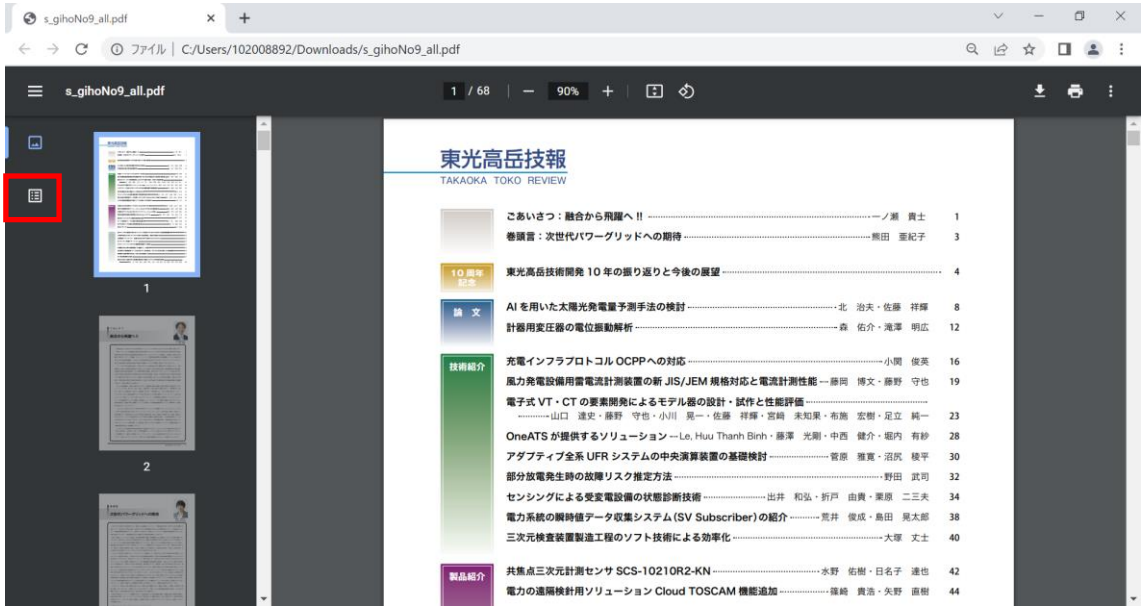

3.画面左側に目次が表示されます。

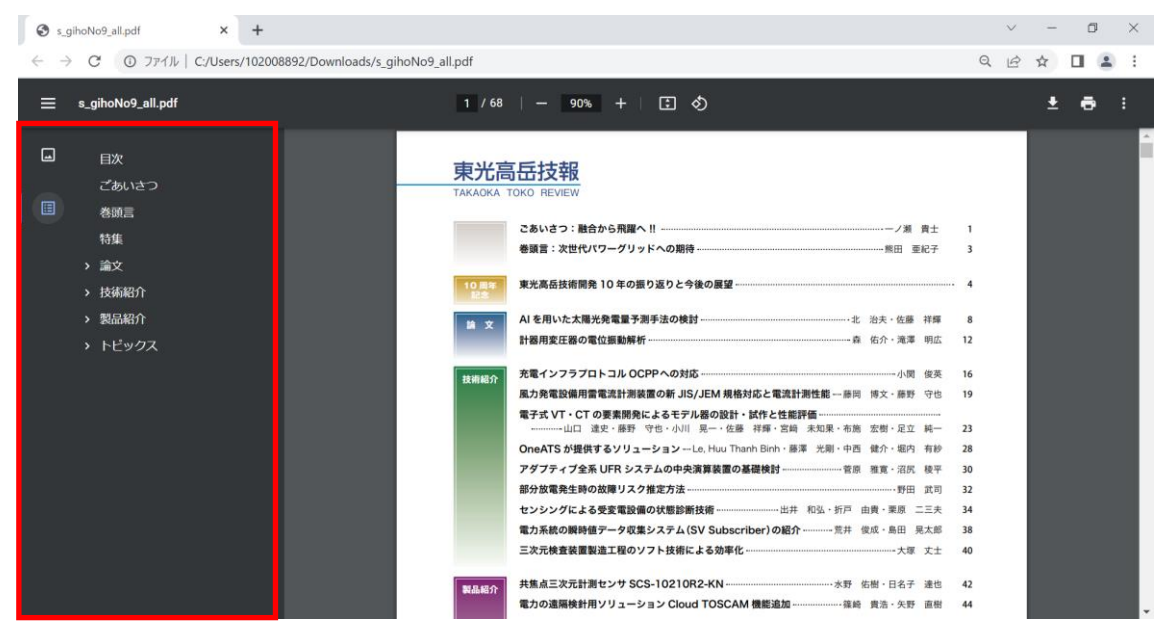

4.目次で閲覧したい記事を選択すると、その記事が表示されます。

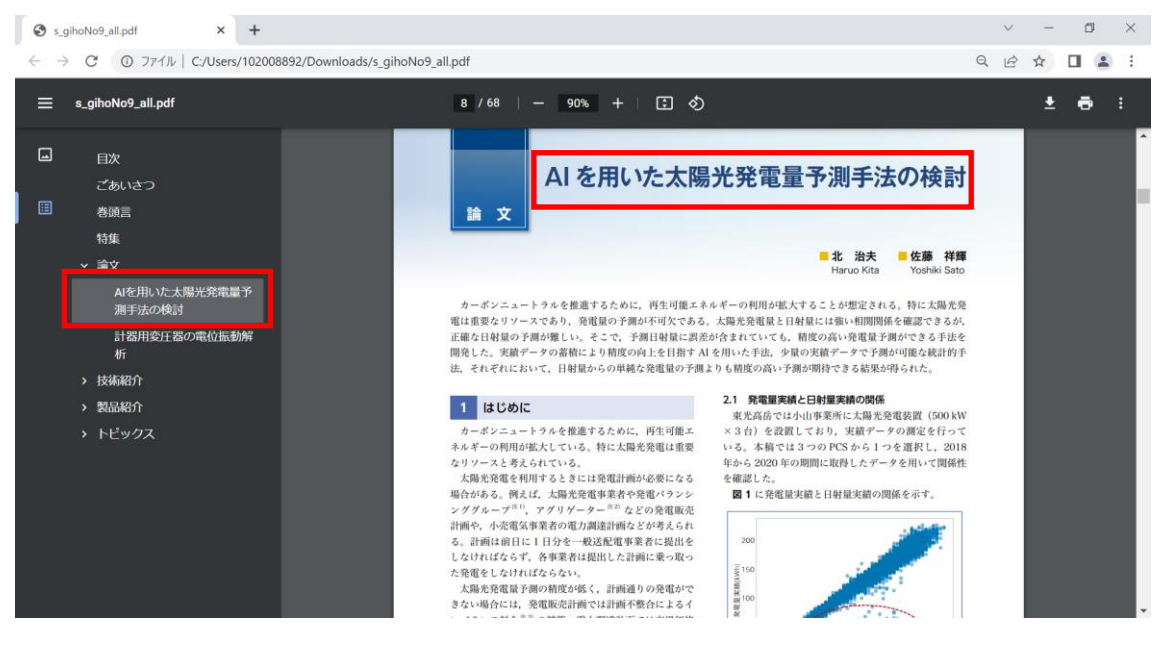

### <span id="page-7-0"></span>■Adobe Acrobat Reader の場合

1.Adobe Acrobat Reader で PDF を開いている状態で、左側のアイコン(下図、赤枠部) をクリックします。

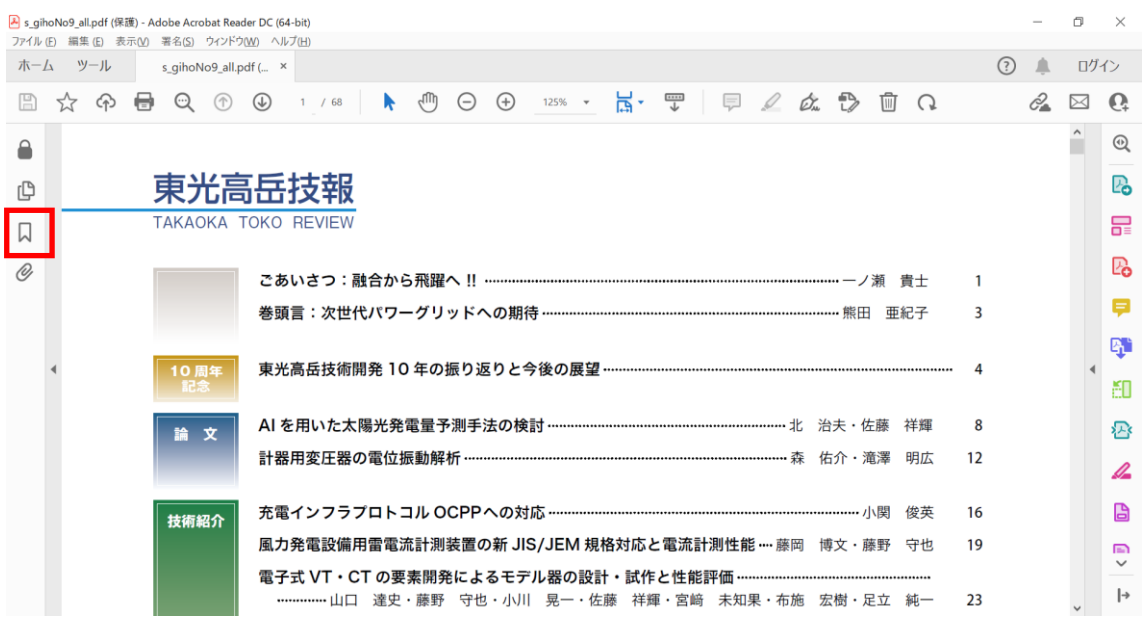

# 2.画面左側にしおりが表示されます。

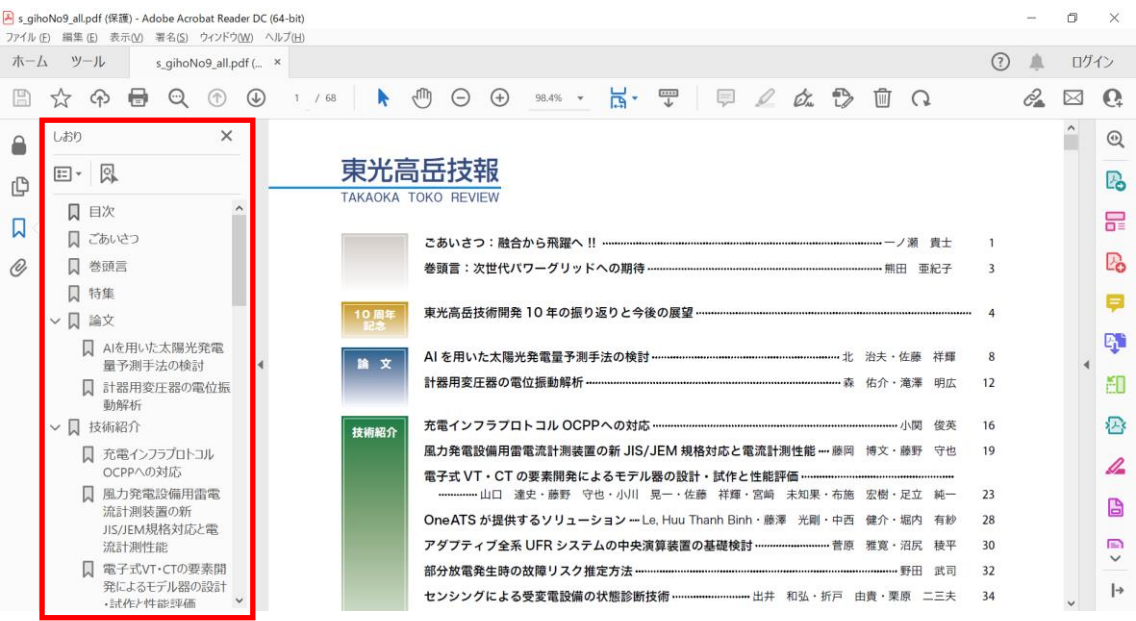

#### 3. しおりで閲覧したい記事を選択すると、その記事が表示されます。

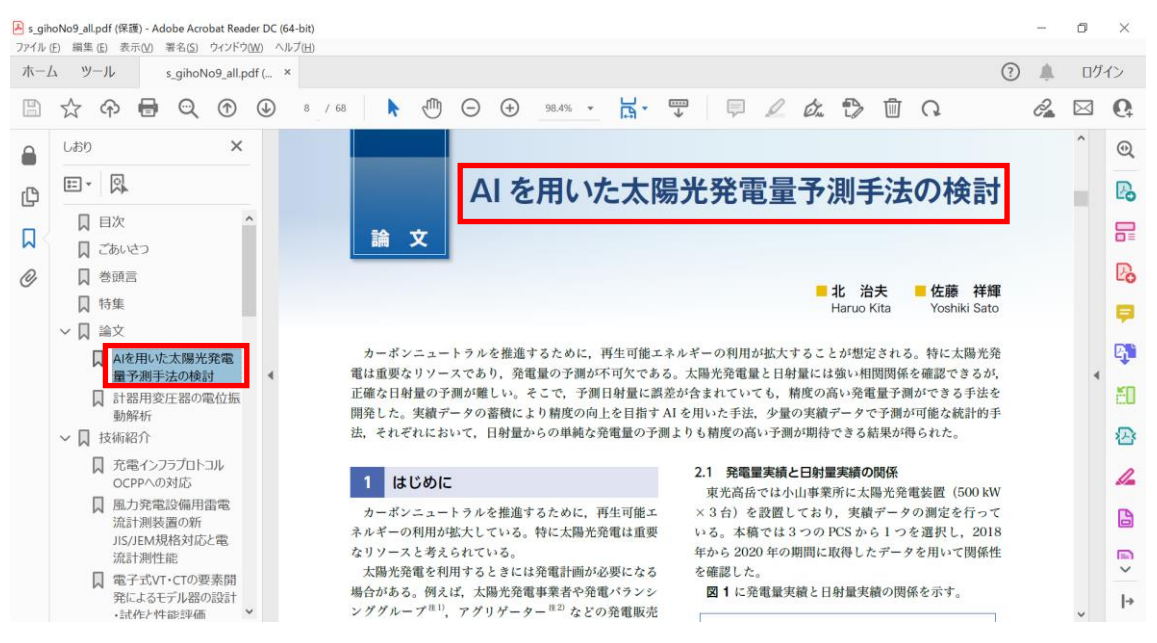